# MFC-9180 Kvik Setup Guide

 $-1-$ **A.** Tryk på **Menu/Set**,  $(1)$ ,  $(1)$ 1.DATO/TID ÅRSTAL:XX INDTAST & SET B. Indtast de sidste to cifre i årstallet, og tryk på **Menu/Set**. MÅNED:XX INDTAST & SET C. Indtast to cifre for måneden, og tryk på **Menu/Set**. DAG:XX INDTAST & SET D. Indtast to cifre for dagen, og tryk på **Menu/Set**. KLOKKESLET:XX:XX INDTAST & SET E. Indtast klokkeslættet i 24-timers format, og tryk på **Menu/Set**. F. Tryk på **Stop/Exit**. Bemærk: Hvis du ikke kan gå til næste trin, skal du trykke på **Stop/Exit** og gentage fra trin A.

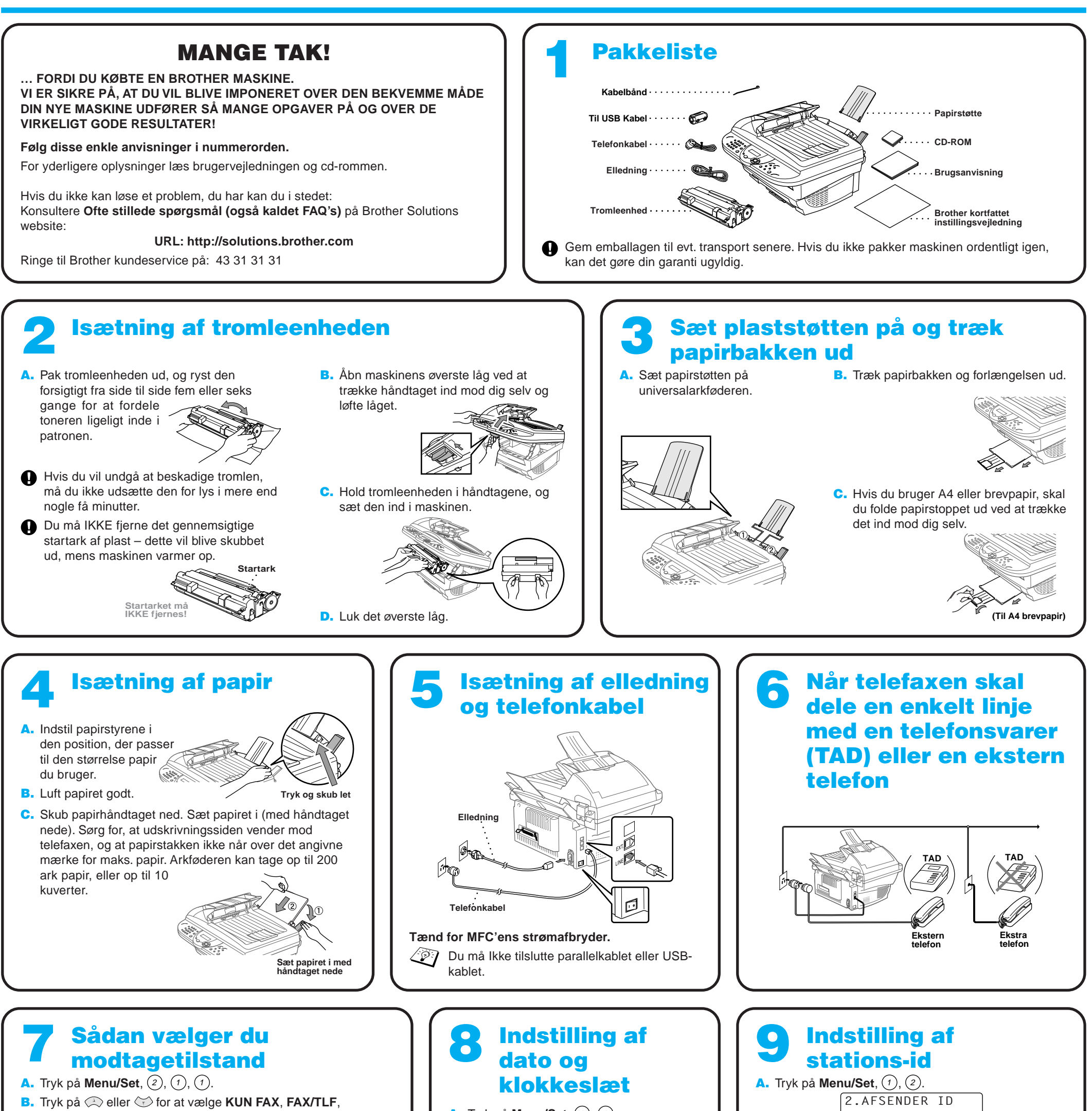

#### **TAD:TELEFONSVAR.**, **MANUEL** mode, og tryk på **Menu/Set**.

#### KUN FAX

Bruges når linjen kun anvendes til telefaxen. Hvert eneste opkald besvares som en fax.

#### FAX/TLF

Bruges til modtagelse af fax og samtaler på én og samme linje. Maskinen svarer alle opkald og modtager fax eller pseudoringer, så du kan løfte røret for en samtale.

#### TAD:TELEFONSVAR.

Bruges sammen med en ekstern telefonsvarer. TAD'en svarer alle opkald og gemmer talemeddelelser. Faxmeddelelser udskrives. Sørg for, at telefonsvareren er tilsluttet det eksterne stik.

MANUEL

Du har kontrol med telefonlinjen og skal selv svare alle opkald. For nærmere oplysninger se Indstillinger for modtagetilstand i brugsvejledningen.

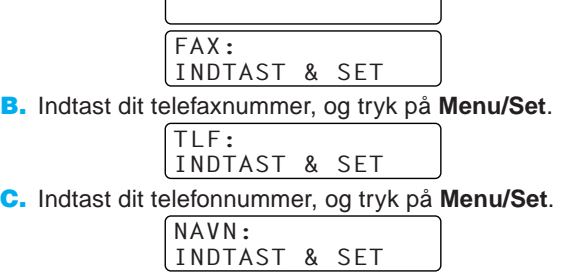

- D. Indtast dit navn ved at bruge opringningstastaturet sammen med listen nedenfor, og tryk på **Menu/Set**. Tryk på  $\left\{\cdot\right\}$  to gange for at indsætte et mellemrum.
- E. Tryk på **Stop/Exit**.

For nærmere oplysninger, se Indtastning af tekst i

brugsvejledningen.

6 7 8 M P T W

N Q X

2 3 4 5 **én gang to gange** A G J B E H K **tre gange** C F L **fire gange fem gange** 2 3 4 5 A D G J

> O R V Y

6 S 8 Z

**brother** 

M 7 T 9

9 Bemærk: Hvis du ikke kan gå til næste trin, skal du trykke på **Stop/Exit** og gentage fra trin A.

## For Windows® 95/98/98SE/Me/2000 brugere

# Sådan indstiller du MFC'en og pc'en til at arbejde sammen

### **Før du begynder**

- Hardwaren skal konfigureres, og Brother-driverne skal installeres, før din MFC kan bruges som printer og scanner fra Windows®-porgrammer.
- Husk at købe den type grænsefladekabel, du ønsker at bruge (parallel eller USB).

**Brug kun et afskærmet parallelt grænsefladekabel, der er IEEE 1284-overensstemmende og/eller et USB-kabel, der ikke er længere end 1,8 m.**

### **Følg anvisningerne i denne vejledning for dit styresystem og grænsefladen.**

Trin 1. Sluk for MFC'ens strømafbryder, og tag MFC'ens stik ud af computeren, hvis du allerede har sat grænsefladekablet i.

#### Trin 2. Tænd for din computer.

Med Windows® 2000 Professional, skal du logge på som Administrator.

Trin 3. Sæt cd-rommen i cd-rom-drevet.

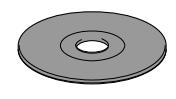

**Brother MEC Softe** 

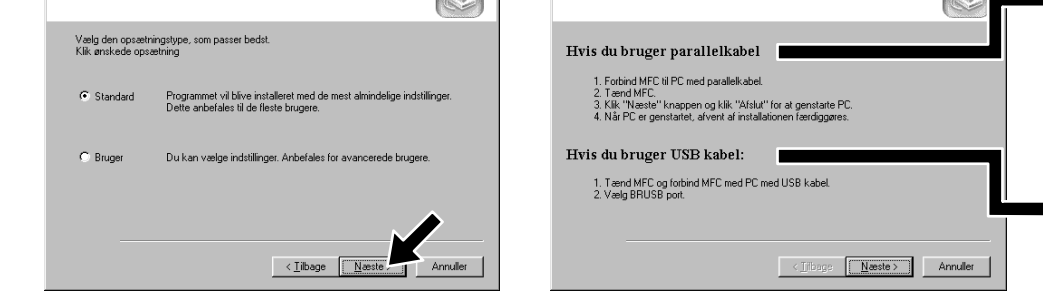

**Brother MFC Software Suite In** Forbind kabe

1234567890123456789012345678901212345678901234567890123456789012 1234567890123456789012345678901212345678901234567890123456789012 1234567890123456789012345678901212345678901234567890123456789012 1234567890123456789012345678901212345678901234567890123456789012 1234567890123456789012345678901212345678901234567890123456789012 1234567890123456789012345678901212345678901234567890123456789012

7. Når destinationsvinduet, Vælg installationssted, viser den sti, hvor PaperPort® filerne vil blive installeret, skal du ændre eller acceptere dem, og så klikke på **Næste**.

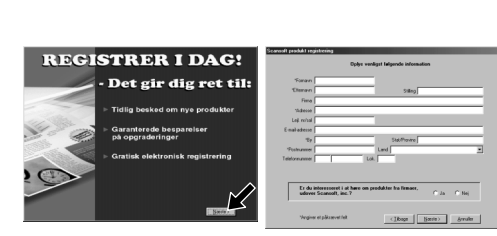

11. Kabeltilslutningsvinduet, Forbind kabel, vises.

8. Når registreringsskærmbilledet, Registrer i Dag, vises, skal du klikke på **Næste**. Dette er registrering for Paper Port®. Følg anvisningerne.

**9.** Når installeringsvinduet, MFC Software Suite Installation, vises, skal du klikke på **Næste** for at installere MFC Software Suite. Se note 2.

6. Når installeringsvinduet, PaperPort<sup>®</sup> Installation, viser dit navn og firma, skal du enten ændre eller acceptere dem, og så klikke på **Næste**.

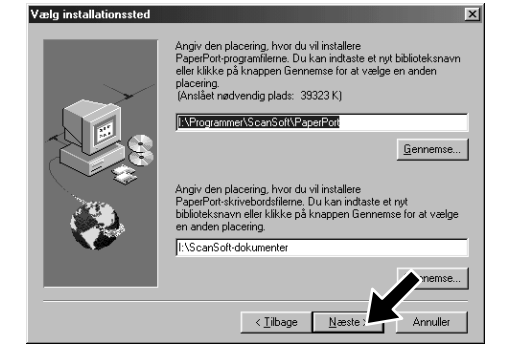

10. Når installeringstypevinduet, Opsætningstype, vises, skal du vælge **Standard**, og så klikke på **Næste**. Programfilerne kopieres så til din computer.

#### 1234567890123456789012345678901212345678901234567890123456789012 Se NÆSTE SIDE 1234567890123456789012345678901212345678901234567890123456789012

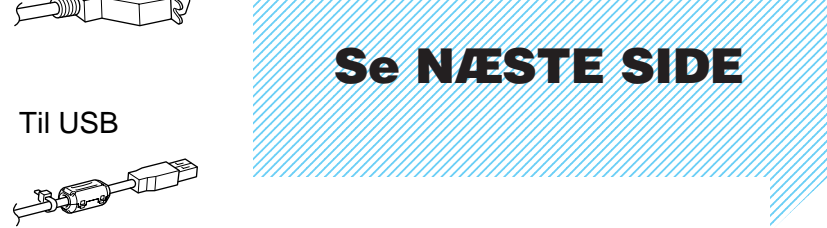

- **1.** Sæt MFC Software Suite cd-rommen i dit cd-rom-drev. Hvis skærmbilledet med modelnavnet vises, skal du klikke på maskinens modelnavn.
- 2. Klik på dit sprog. Cd-rom-menuen vises.

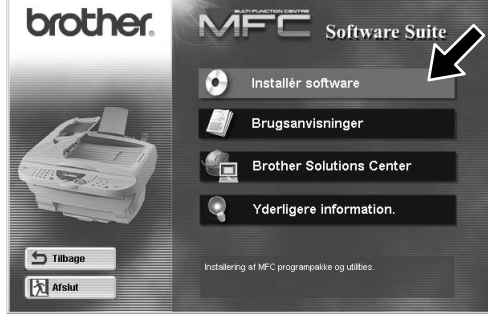

3. Klik på **Installér Software**.

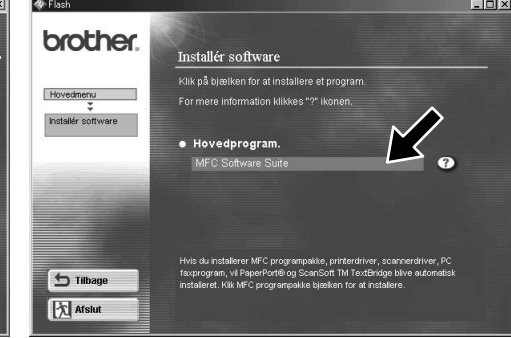

4. Klik på **MFC Software Suite** i **Hovedprogram**, og så klikke på **Installér**. Se note 1.

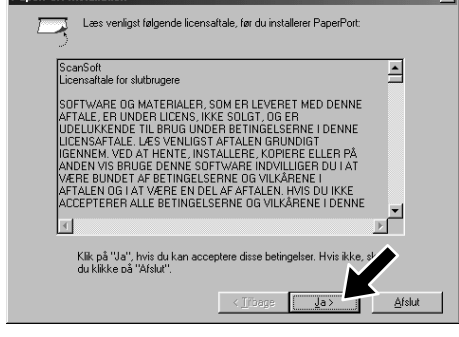

5. Installeringsvinduet, InstallShield Wizard Setup, vises kort fulgt af installeringsvinduet, PaperPort® Installation. Klik på **Ja**.

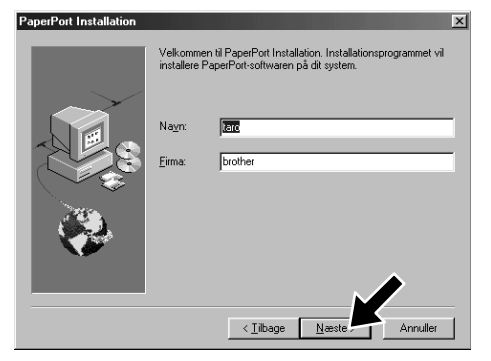

- \*1 MFC Software Suite omfatter printerdriver, scannerdriver, ScanSoft™ PaperPort®, ScanSoft™ Text Bridge®, PC-FAX programmel, Remote Setup og True Type skrifttyper. PaperPort® er et dokumentstyringsprogram til visning af scannede dokumenter. ScanSoft™ TextBridge®, som er integreret i PaperPort®, er et OCR-program, der konverterer et billede til tekst, og indsætter det i din standard tekstbehandler.
- \*2 Hvis der vises en fejlmeddelelse i løbet af installationen, eller du tidligere har installeret MFC Software Suite eller MFL Pro, bliver du nødt til først at afinstallere den. Fra **Start** menuen vælges **Programmer**, **Brother**, **Brother MFL Pro**, **Uninstall**, hvorpå du blot skal følge anvisningerne på skærmen.
- \*3 Selv hvis du vælger **NEJ**, vil du senere kunne igangsætte Brother Kontrol Center for at bruge Scantasten. Se AutoLoad Brother Kontrol Center, kapitel 13 i brugervejledningen på cd-rommen.

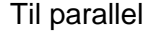

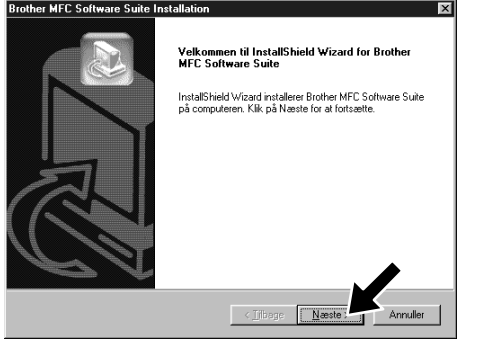

For brugere af USB-gr  $\boldsymbol{\theta}$ For brugere

ighed kan det tage et par minutter, inde

Testsiden viser kort printerens muligheder for at skrive<br>grafik og tekst. Den giver også tekniske oplysninger or<br>printerdriussen

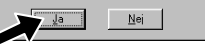

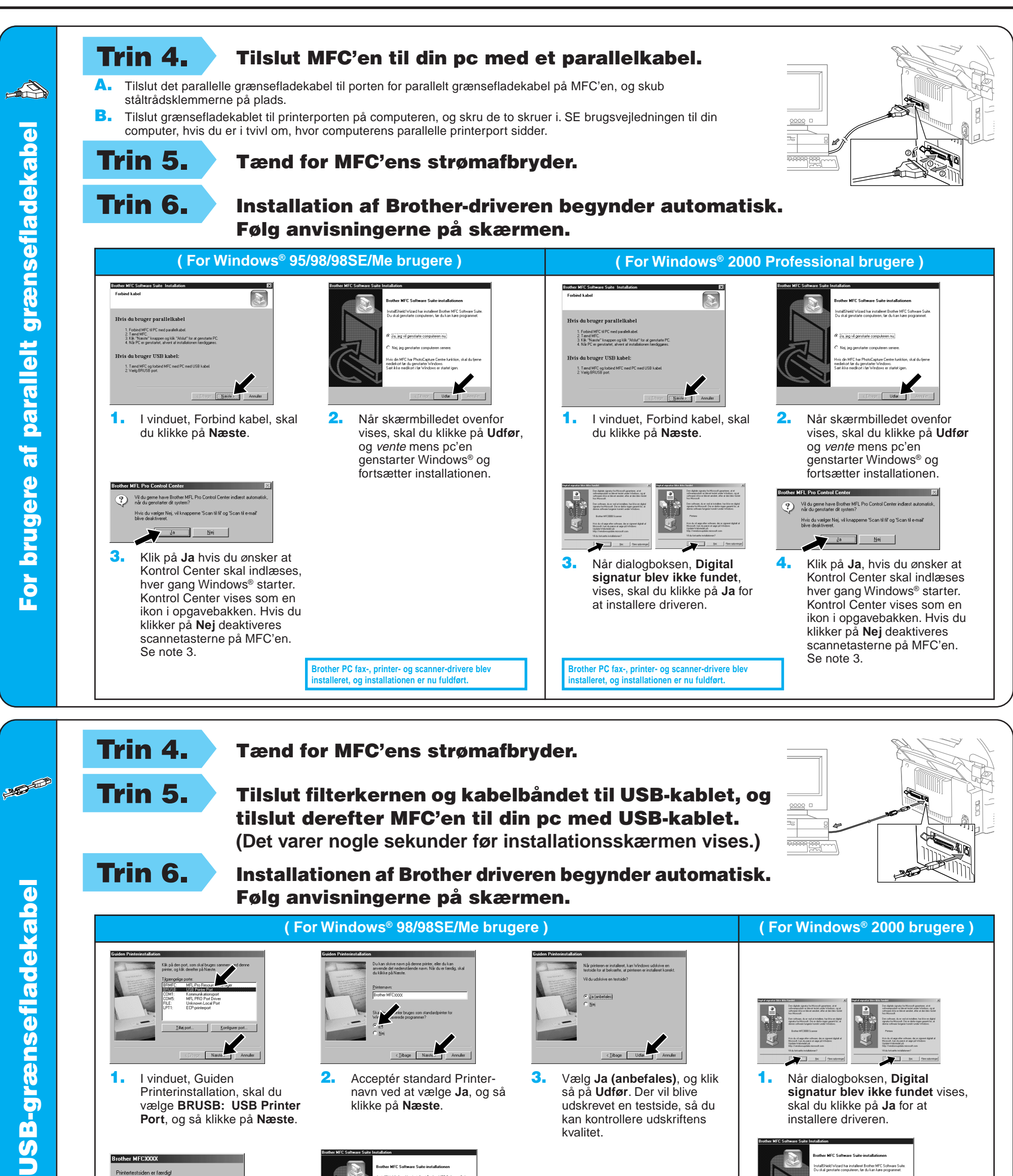

1. I vinduet, Guiden Printerinstallation, skal du vælge **BRUSB: USB Printer Port**, og så klikke på **Næste**.

**Brother MFCXXXX** 

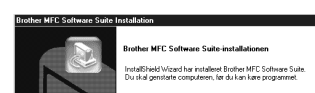

4. Hvis testsiden er udskrevet korrekt, klik på **Ja**.

6. Klik på **Ja** hvis du ønsker at Kontrol Center skal indlæses hver gang Windows® starter. Kontrol Center vises som en ikon i opgavebakken. Hvis du klikker på **Nej** deaktiveres scannetasterne på<br>MFC'en. Se note 3.

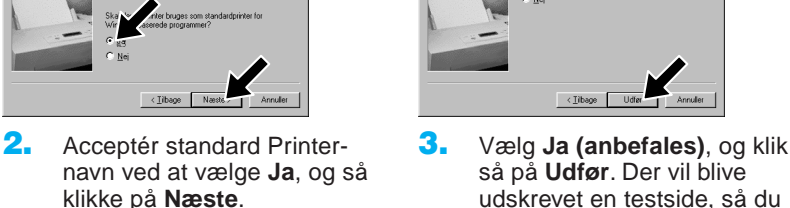

klikke på **Næste**.

Hvis du klikker på **Nej**, skal du følge anvisningerne på skærmen for at rette problemet.

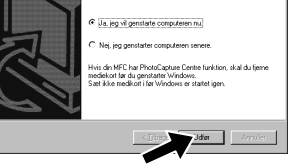

1. Når dialogboksen, **Digital signatur blev ikke fundet** vises, skal du klikke på **Ja** for at installere driveren.

.<br>Contract intract has installered Brother MFC Software Sun)<br>Constal constants commutation for the base constants and

så på **Udfør**. Der vil blive udskrevet en testside, så du kan kontrollere udskriftens kvalitet.

5. Vælg **Ja** for at genstarte din computer, og klik så på **Udfør**.

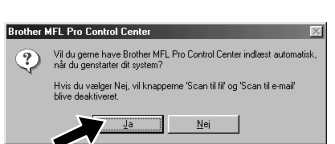

**Brother PC fax-, printer- og scanner-drivere blev installeret, og installationen er nu fuldført.**

**Brother PC fax-, printer- og scanner-drivere blev installeret, og installationen er nu fuldført.**

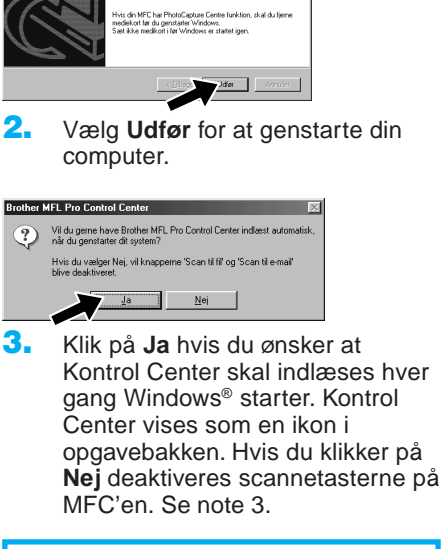

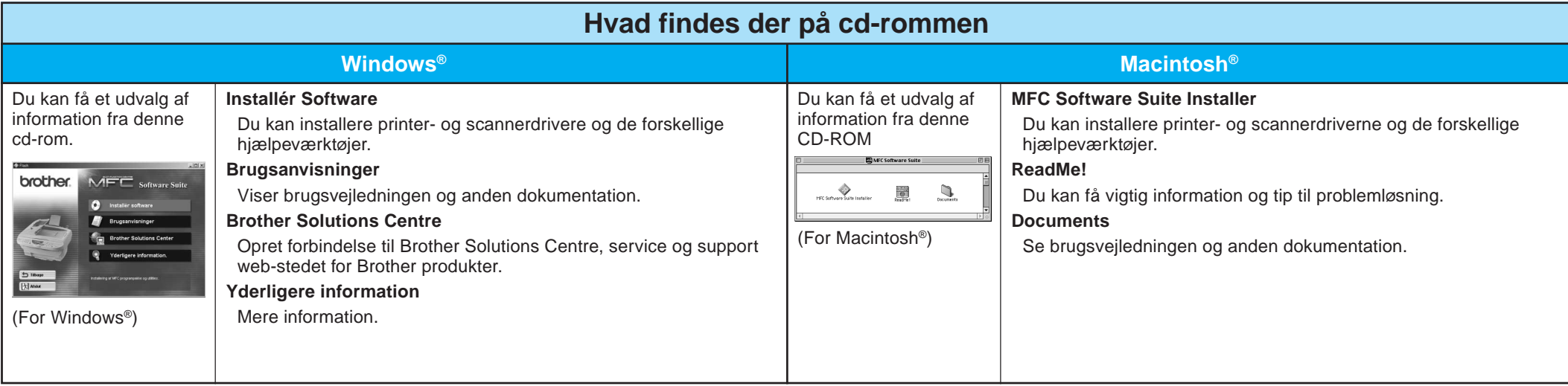

# For Windows NT® Workstation Version 4.0 brugere

Trin 3. Start din Macintosh igen, så den kan genkende den nye driver.

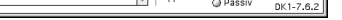

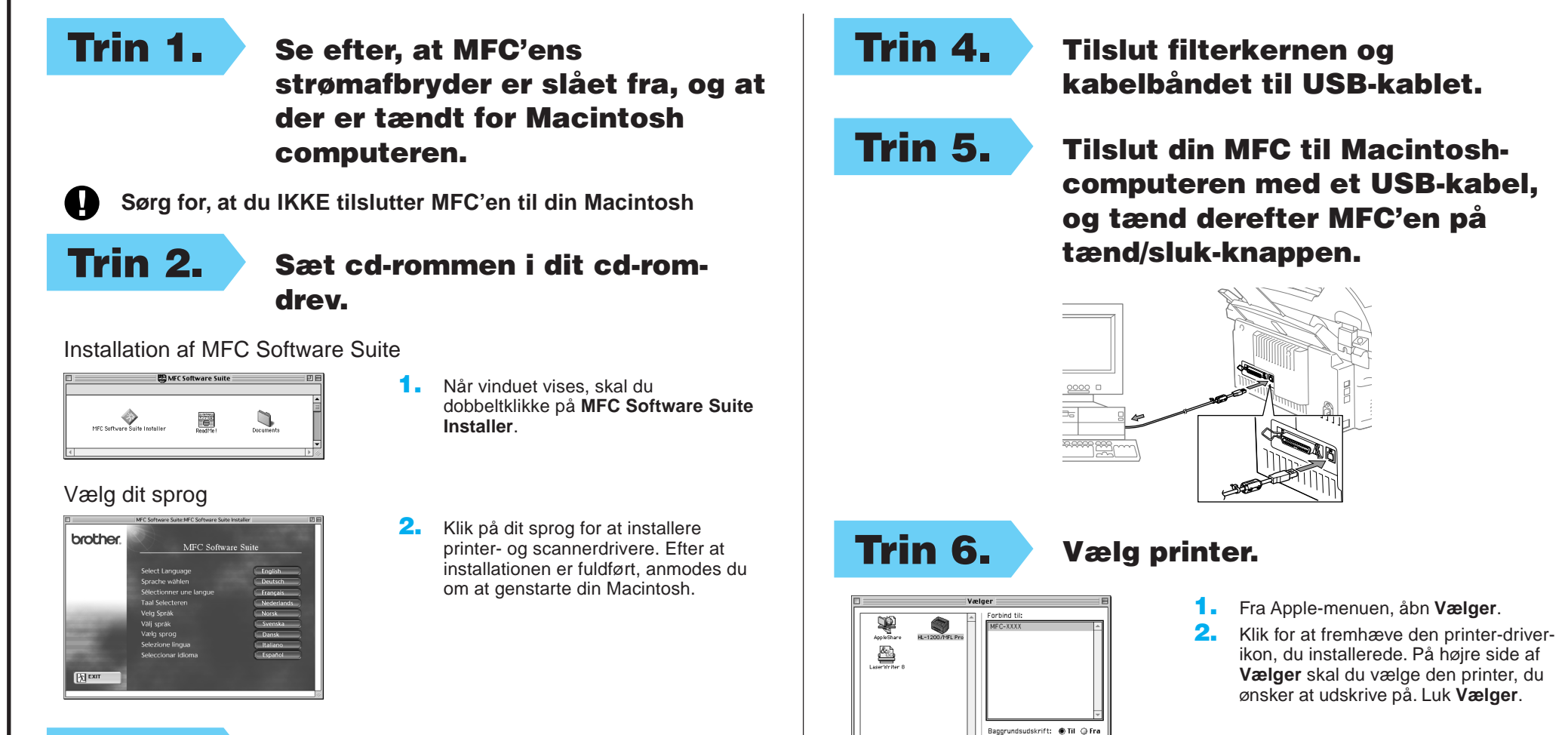

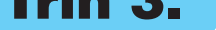

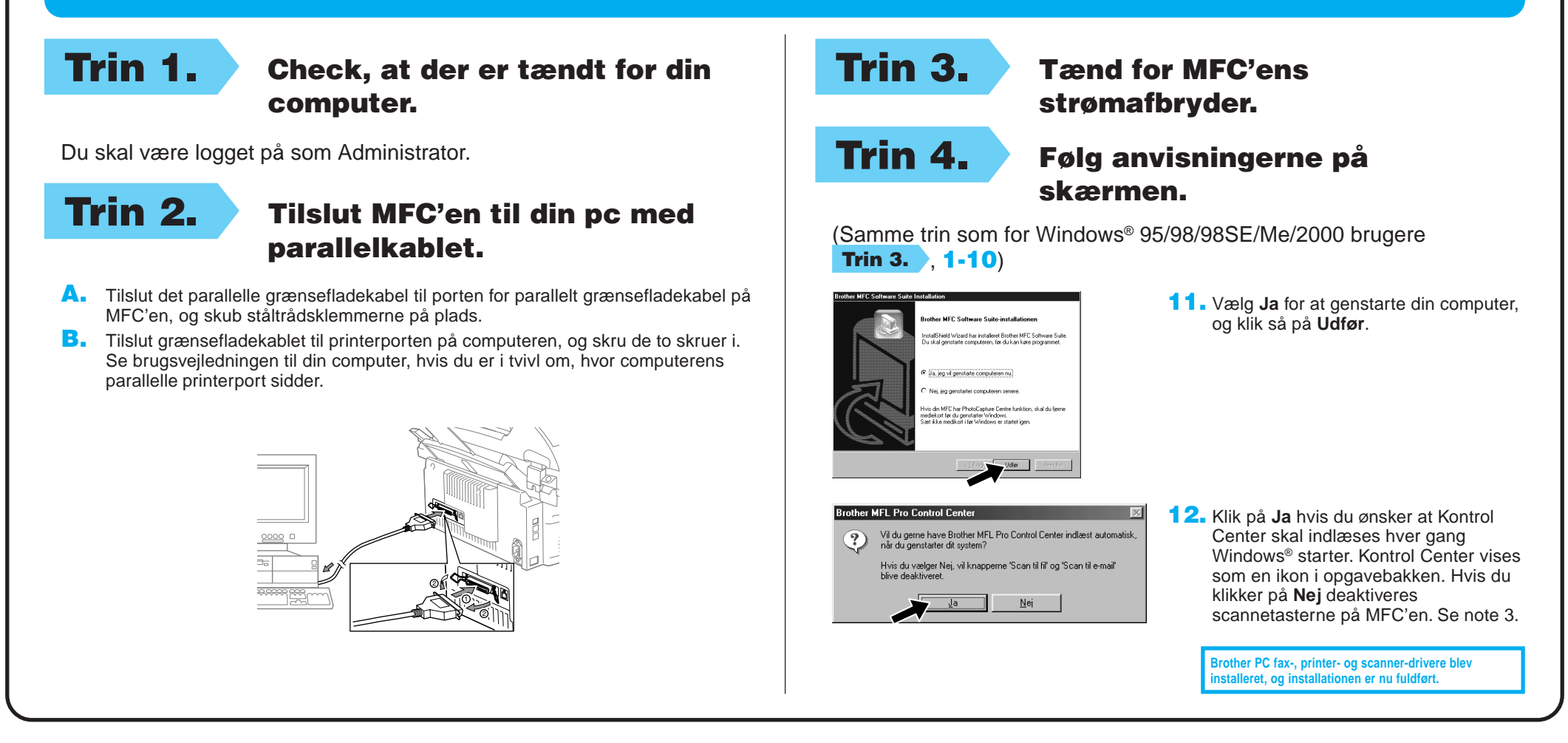

## For Apple<sup>®</sup> Macintosh<sup>®</sup> QuickDraw® Driver for OS 8.6/9.0/9.0.4/9.1 brugere